## Signieren / Verschlüsseln von E-Mails

## beispielhaft mit MS Outlook

Im Folgenden wird beschrieben, wie sie den Standard-E-Mail-Client, MS Outlook konfigurieren, um E-Mails zu signieren und bei Bedarf zu verschlüsseln. Bitte beachten Sie, dass beim Signieren keine besonderen Voraussetzungen bei den E-Mail-Empfangenden benötigt werden. Beim Verschlüsseln müssen die Empfangenden über die gleichen Möglichkeiten verfügen, sprich ebenfalls über ein Nutzerzertifikat verfügen. Für das Versenden einer verschlüsselten E-Mail benötigen Sie zwingend den öffentlichen Schlüssel der jeweils Empfangenden.

 $\triangle$  Heute

## Anleitung: Signieren von E-Mails

靨  $2 - 5$ Start Senden/Empfangen Ordner Datei Ansicht Acrobat lgnorieren Aufräumen -Allen Neue Neue Weiterleiten Löschen Antworten Junk-E-Mail E-Mail Elemente antworten Neu Löschen Antworten k ▲ Favoriten Gesendete Element Ungelesene E-Mail Alle Ungelese

Schritt 1: Öffnen Sie Outlook und klicken Sie auf "Datei".

Schritt 2: Klicken Sie auf dann auf "Optionen".

Gesendete Elemente

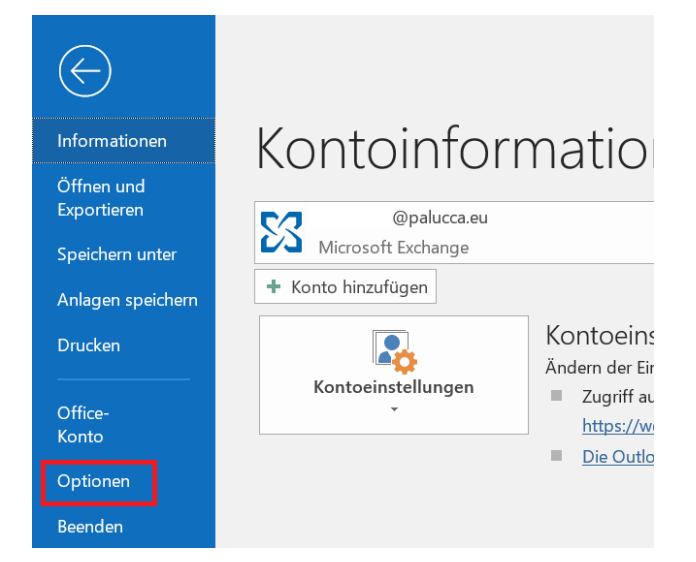

Schritt 3: Klicken Sie in den Outlock-Optionen links auf "Trust Center" und dann rechts auf "Einstellungen für das Trust Center ...".

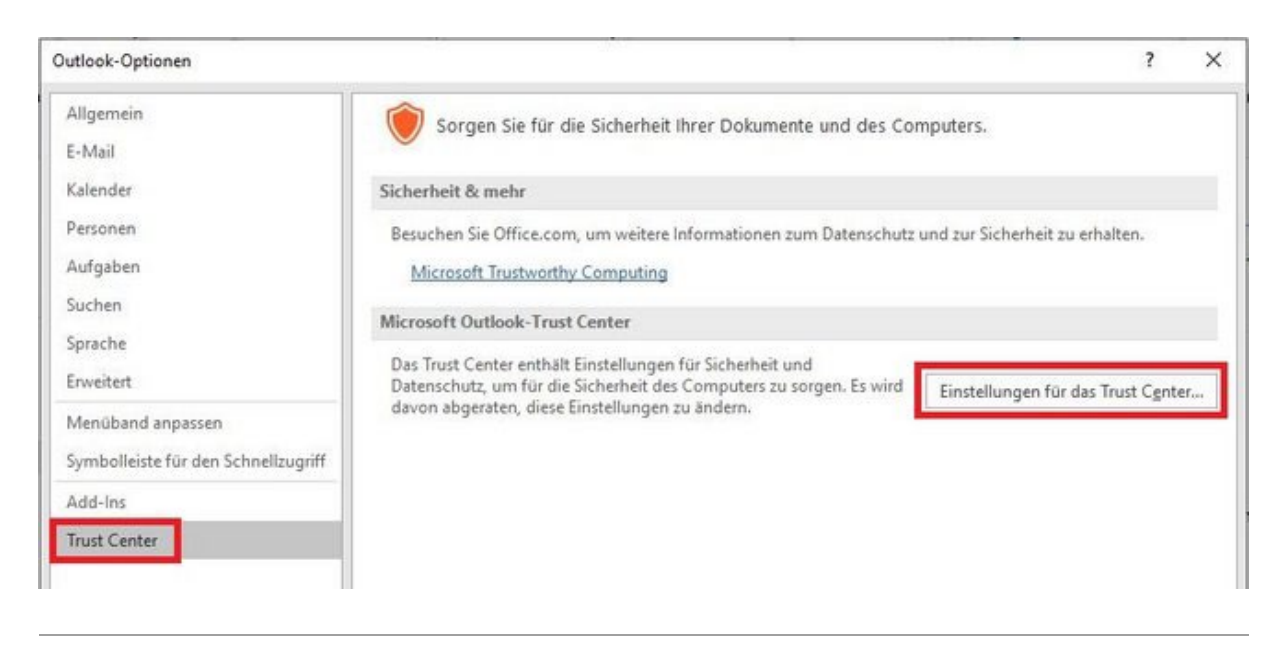

Schritt 4: Klicken Sie links auf "E-Mail-Sicherheit". Wählen Sie die markierten Features aus. Unter Standardeinstellung wird Ihr Zertifikat angezeigt, das zuvor in den Windows-Zertifikatsspeicher importiert werden musste.

Klicken Sie hier auf "Einstellungen...".

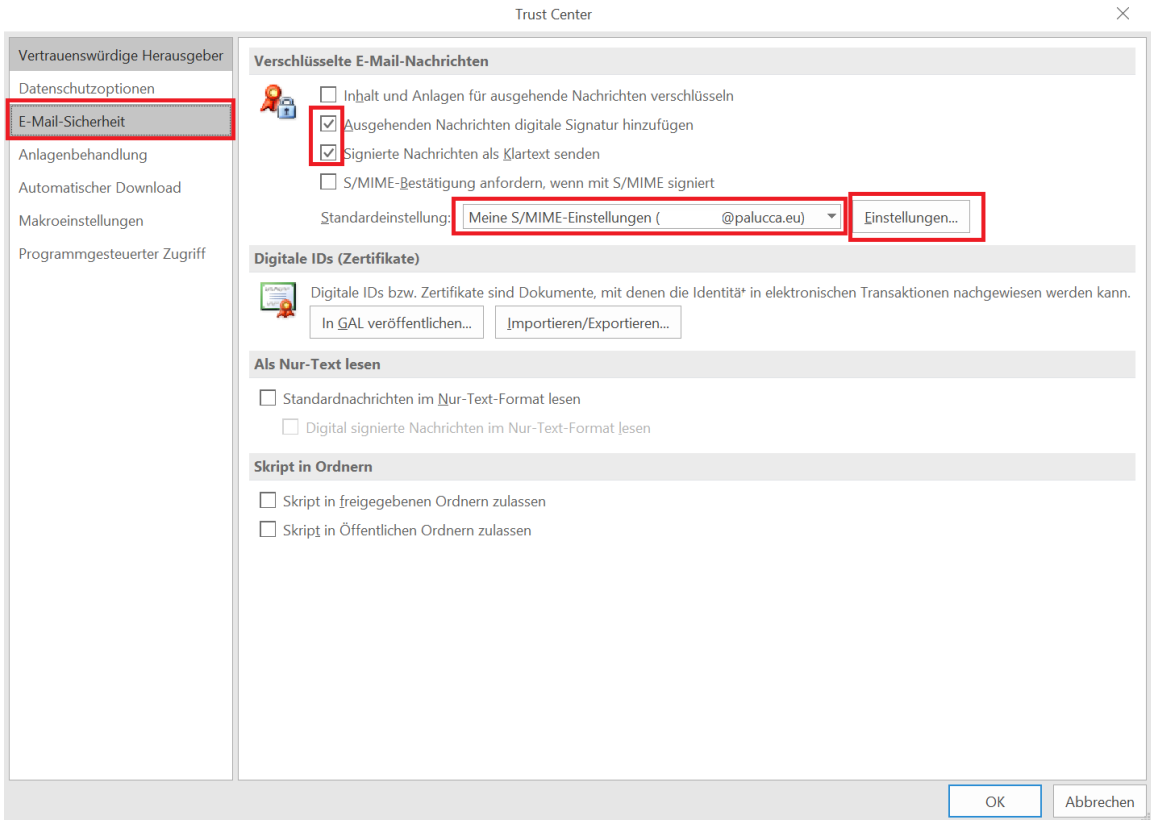

Das Fenster "Sicherheitseinstellungen ändern" öffnet sich. Passen Sie die Signatur- und Verschlüsselungs-Algorithmus wie in der Abbildung zu sehen an. Klicken Sie auf "OK".

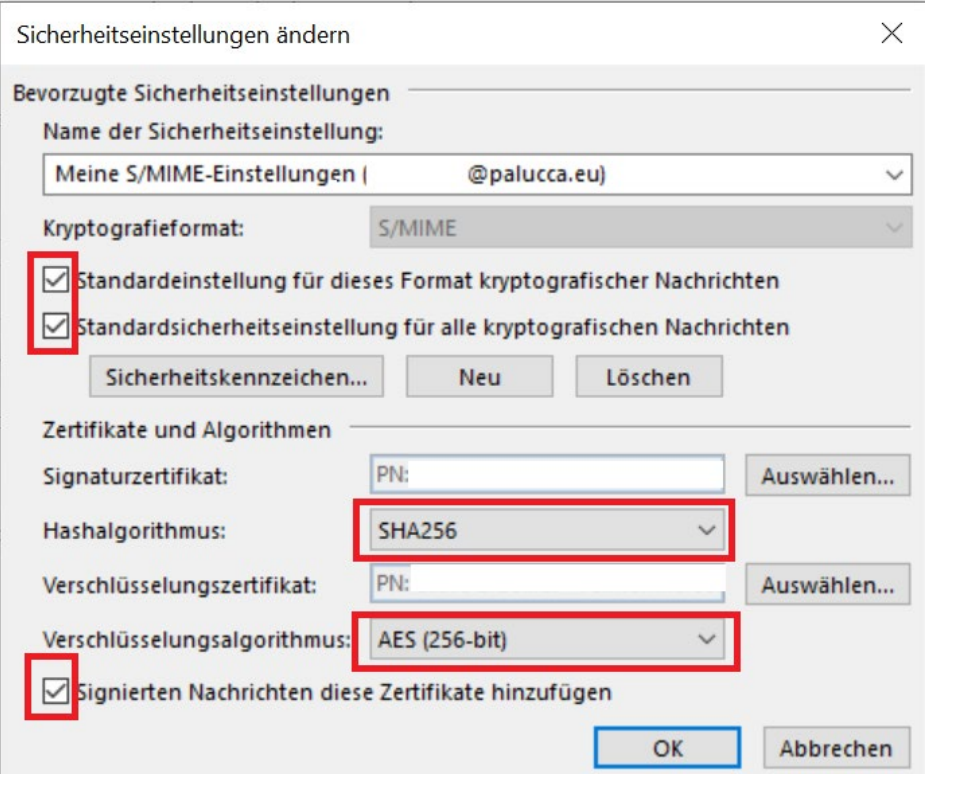

Bei jeder neuen Mail ist "Signieren" jetzt standardmäßig ausgewählt. Ihre versendeten E-Mails werden jetzt immer signiert. Hiermit wird sichergestellt, dass sie tatsächlich die Absendenden sind und der Inhalt der E-Mail seit dem Versenden nicht mehr verändert wurde.

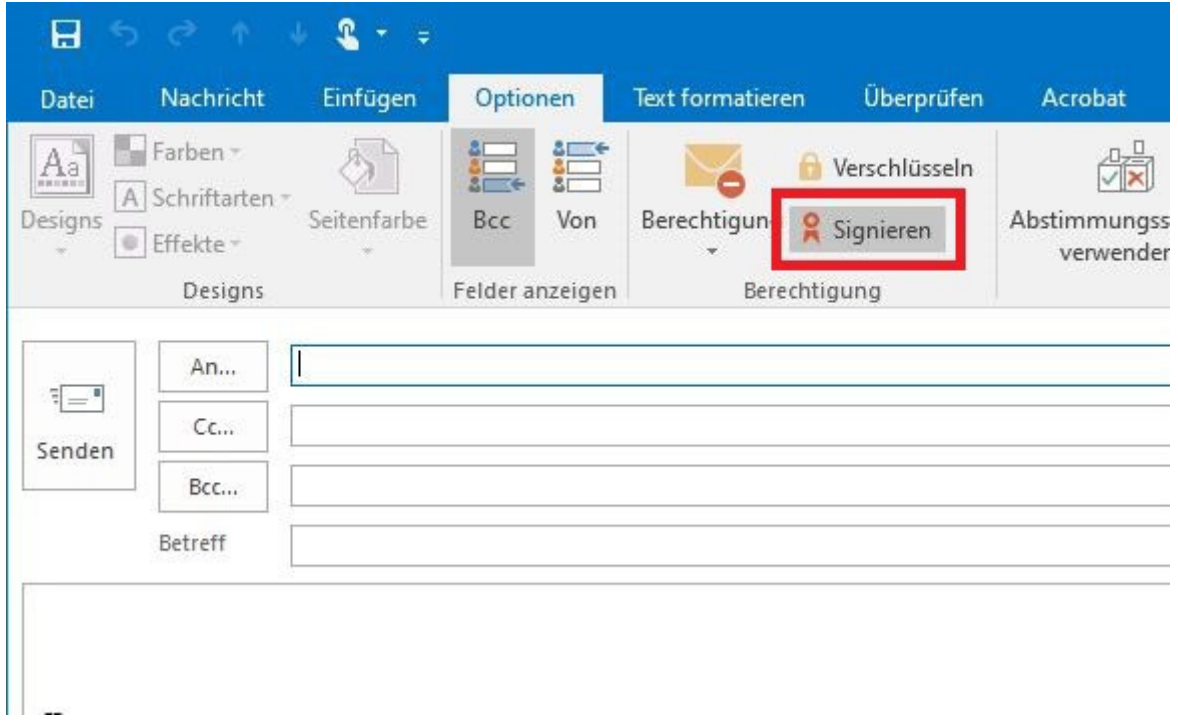

## Verschlüsseln von E-Mails

Nach Abschluss der Konfiguration für das Signieren von E-Mails haben Sie zusätzlich die Möglichkeit, Inhalte von E-Mails zu verschlüsseln. Dies ist z.B. sinnvoll, wenn Sie sensible Daten per E-Mail übermitteln möchten. Klicken Sie dafür bei einer neuen E-Mail auf die Schaltfläche "Verschlüsseln".

Voraussetzung für die Nutzung ist, dass auch die jeweils Empfangenden über ein Nutzerzertifikat verfügen. Zusätzlich benötigen Sie den öffentlichen Schlüssel der Empfangenden. Diesen erhalten sie am einfachsten, wenn Sie sich zuvor von der Person eine signierte E-Mail zusenden lassen.

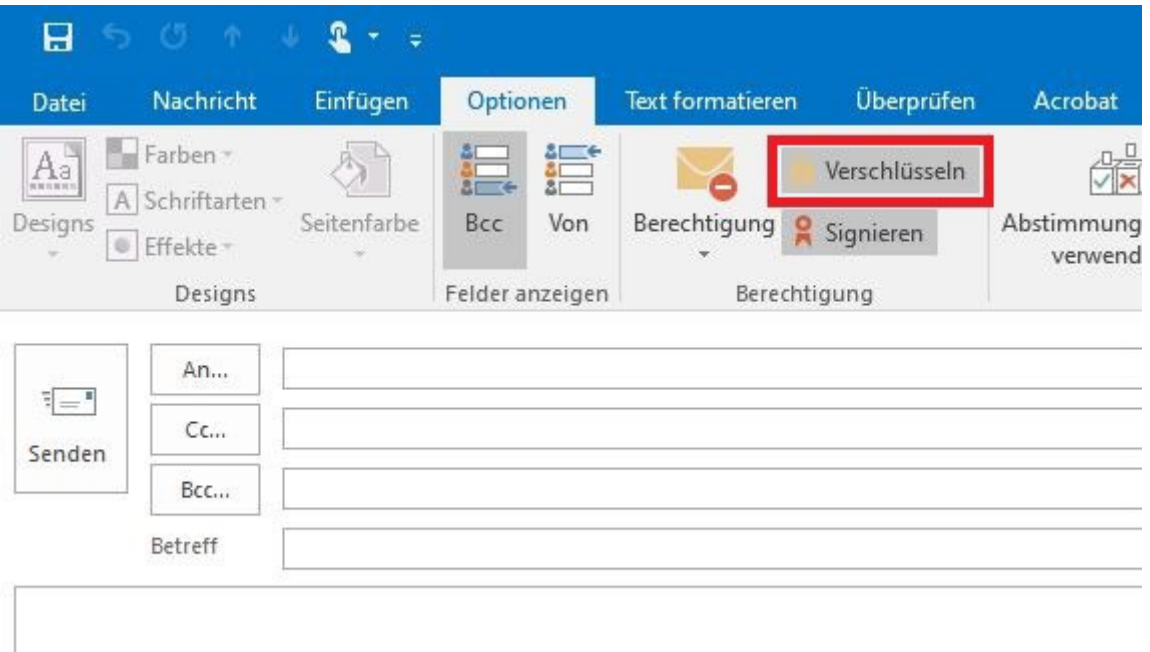